# Kurzanleitung

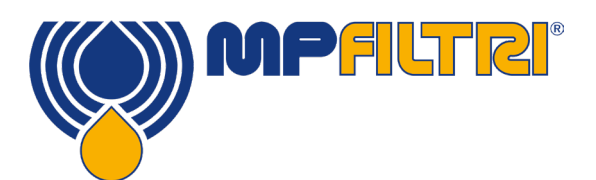

# CMP View-Software

Diese Anleitung stellt die Basisfunktionalitäten der CMP View-Software vor und hilft Ihnen bei der Installation, beim Update und bei den ersten Schritten im Umgang mit der neuesten Version. Die Software wurde von MP Filtri eigens dafür entwickelt, um die hauseigenen CMP-Produkte zur Kontaminations- und Fluidzustandsüberwachung optimal einsetzen zu können.

#### **ANFORDERUNGEN**

#### Systemanforderungen

Hardware mit Betriebssystem Microsoft Windows 7 oder höher

#### Erforderlicher Speicherplatz

CMP View benötigt mindestens 1 GB Speicherplatz

## **INSTALLATION**

#### **Einrichtung**

Starten Sie die Softwareinstallation durch einen Doppelklick auf die Installationsdatei und wählen Sie einen Zielort bzw. Verzeichnis. Aktivieren Sie das Kontrollkästchen "Run MP Filtri CMPVIEW" und klicken Sie auf die Schaltfläche "Finish"

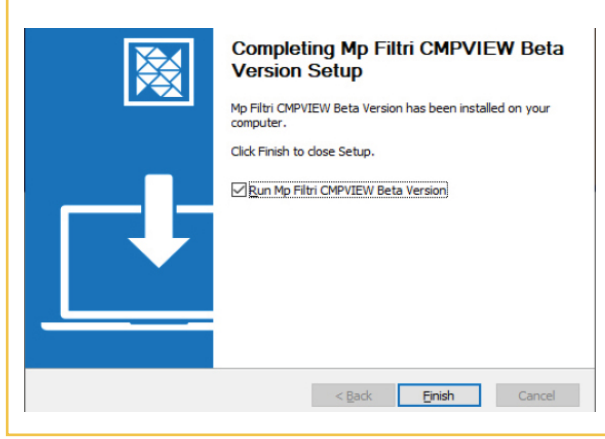

# **DEINSTALLATION**

#### Entfernen der Software

"Start / Systemsteuerung" wählen. Auf das Symbol "Programme hinzufügen / entfernen" doppelklicken. "CMPVIEW" aus der Liste installierter Programme auswählen und auf "Hinzufügen/Entfernern" klicken.

Das Deinstallationsprogramm sollte starten und Ihnen das Entfernen der CMP VIEW-Software anbieten. Folgen Sie hierzu den Anweisungen auf dem Bildschirm.

#### **DOWNLOAD**

#### Mitgeliefertes Speichermedium

Neue CMP-Produkte enthalten einen Datenstick mit der software

#### Direkter Download

Bestandteil des Lieferumfangs neuer CMP-Produkte ist ein Speichermedium (z.B. USB-Stick), welcher die CMP-Software beinhaltet

### **UPDATES**

#### Die Software auf dem neuesten Stand halten

Wann immer die neue Software geladen wird, wird automatisch die verwendete Version erkannt und die Option zum Upgrade auf die neueste Version angeboten.

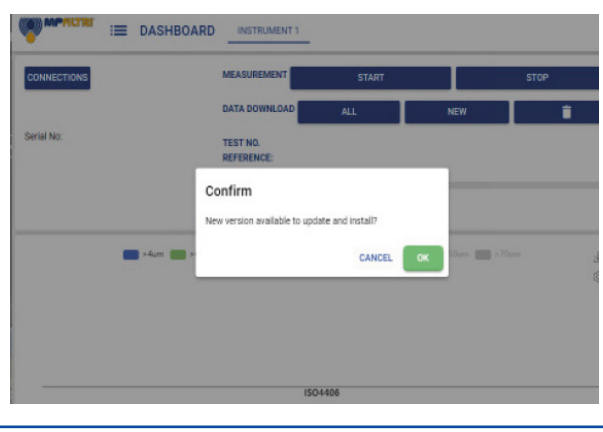

## **WEITERE ANLEITUNGEN**

#### Online-Tutorials

Schritt-für-Schritt-Videoanleitungen zu allen wichtigen Funktionen der Software können rund um die Uhr auf unserer Website angesehen werden und beschreiben alle wichtigen Aufgaben.

Die Tutorials sind kurz, einfach und leicht zu befolgen. Sie finden sich unter: https://www.mpfiltri.com/

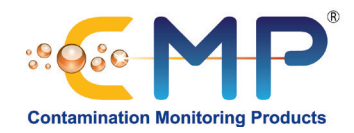

# Die CMP VIEW-Benutzeroberfläche auf einen Blick

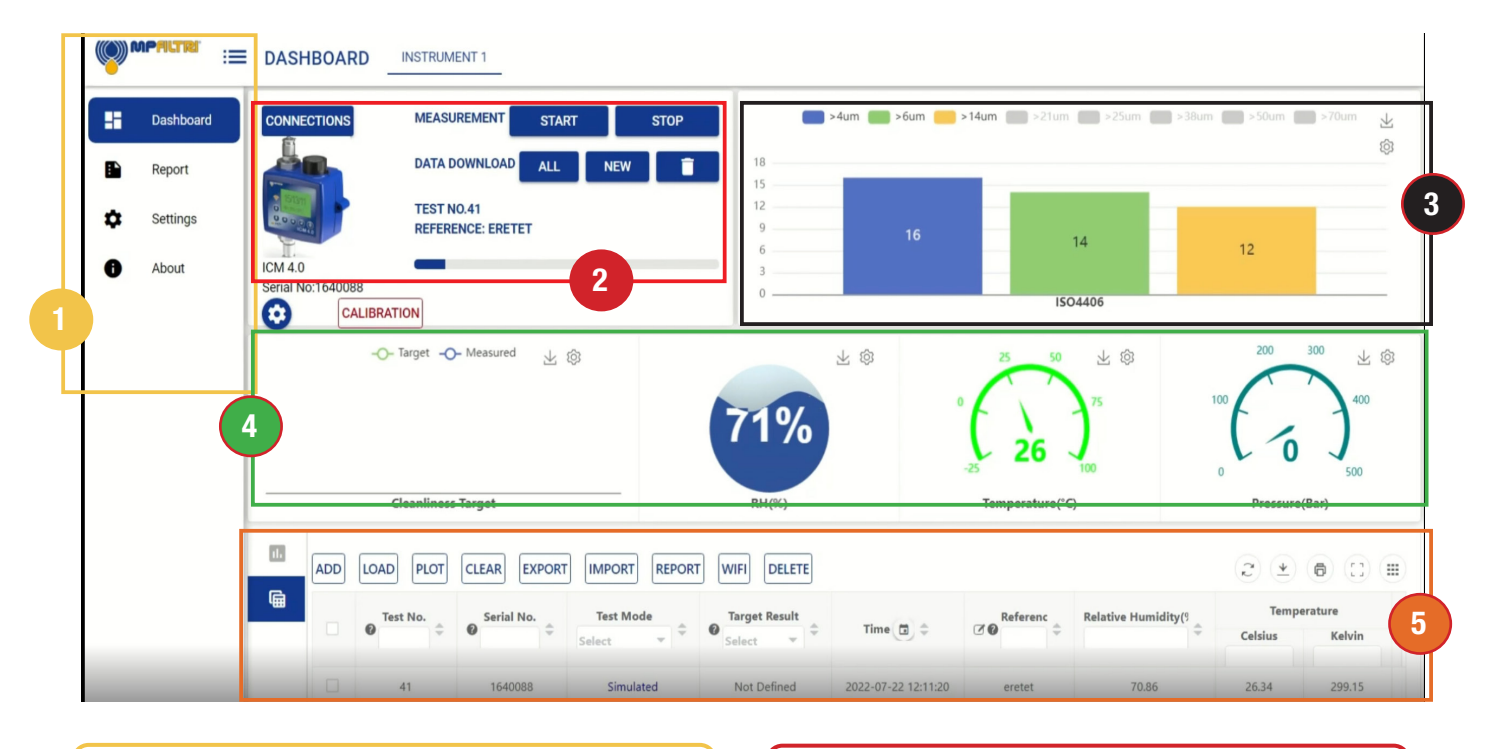

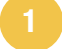

# 1 2 Seitenleistenmenü

Mit diesem Menü kann zwischen dem Dashboard-Fenster mit seinen umfassenden Ergebnissen und Analysen sowie dem Berichts- und dem Software-Informationsfenster gewechselt werden.

# 3 4 Reinheitsklassenverteilung

Liefert eine grafische Darstellung von Reinheitsangaben in Echtzeit. Es können bis zu acht Messkanäle ausgewählt werden.

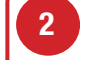

## Fernsteuerung (Geräte)

Zeigt das aktuell angeschlossene Gerät und die Optionen zum Messen und Herunterladen von Daten sowie zum Ändern von Instrumenteneinstellungen.

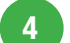

## Ergebnisanzeige und Grenzwertbetrachtung

Im linken Fenster kann der aktuelle Soll wert für die Fluidreinheit angezeigt und dank eines integrierten Assistenten mit komponenten- und anwendungsbezogenen Zielreinheitsempfehlungen verglichen werden. Die drei runden Ergebnisanzeigen auf der rechten Seite zeigen die Werte zu relativer Feuchte, Temperatur und Druck in Echtzeit an.

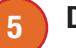

### **Datenarchiv**

Ermöglicht die Manipulation und Trendbeobachtung gespeicherter Daten, die Auswahl bestimmter Datenergebnisse sowie das Laden, Entfernen und Löschen von Daten.

Ermöglicht das Erstellen von Berichten für sowohl historische als auch aktuelle Daten. Ergebnisse können in verschiedenen Formaten, z. B. pdf, gespeichert oder ausgedruckt werden.

Nicht mehr benötigte Berichte können von dieser Registerkarte aus entfernt oder sogar gelöscht werden.

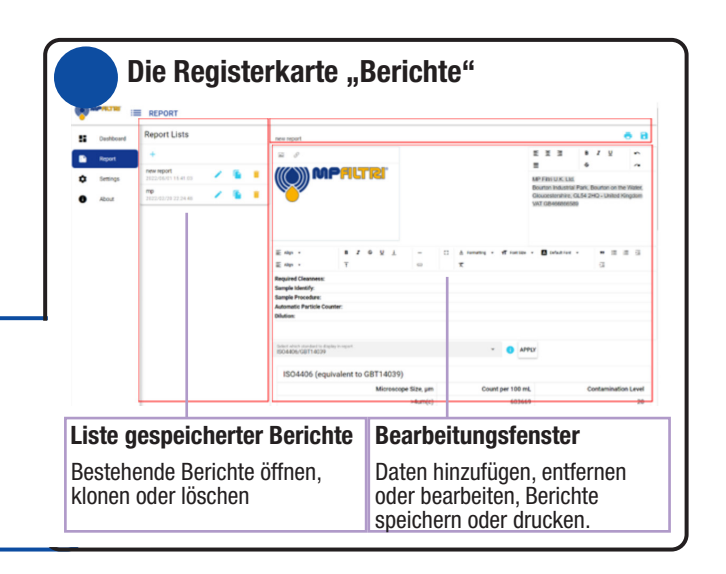

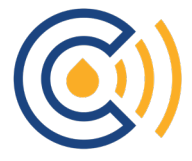